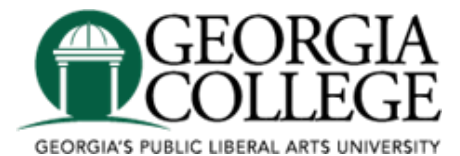

The Georgia College Office of Financial Aid will contact all students via e-mail if verification documents are needed to complete the financial aid file. We encourage students to follow the steps described below to check the status of their FAFSA application:

# **Check Status of Financial Aid**

- 1. Go to [https://unify.gcsu.edu](https://unify.gcsu.edu/).
- 2. Enter Unify/PAWS login.
- 3. Select PAWS icon.
- 4. Select "Financial Aid" tab.
- 5. Select "Check Financial Aid Status."
- 6. Select the appropriate aid year.
- 7. Review the status of your financial aid.

Students will receive an e-mail notification detailing how to check their financial aid offer once their complete file has been reviewed for aid.

# **View Your Financial Aid Offer**

To view your financial aid offer, please follow the steps described below:

# 1. Go to [https://unify.gcsu.edu](https://unify.gcsu.edu/).

- 2. Enter Unify/PAWS login.
- 3. Select PAWS icon.
- 3. Select "Financial Aid" tab.
- 4. Enter the Bobcat DEN (Detailed Eligibility Notification).

# **View or Pay Your Bill Online**

To view your bill, or pay your bill online, please follow the steps described below:

- 1. Go to [https://unify.gcsu.edu](https://unify.gcsu.edu/).
- 2. Enter Unify/PAWS login.
- 3. Select PAWS icon.
- 4. Select Student Account Center.
- 5. Select Make a Payment.
- 6. Select Pay option.
- 7. Select Payment Method.

Students may check the status of the FAFSA online at FAFSA - Free [Application](https://www.fafsa.ed.gov/) for Federal Student Aid or by using the Department of Education's automated system (touch tone phone required) at 1-800-4FED-AID (1-800-433-3243) and selecting option #1.

If you have any questions regarding your financial aid offer or difficulty accessing this information, please contact us at (478) 445- 5149 o[r financialaid@gcsu.edu.](mailto:financialaid@gcsu.edu)

#### **Georgia College 103 Parks Hall Campus Box 30 Milledgeville, Georgia 31061**